# MANUAL DE USUARIO DE JUBILACIÓN EJECUTIVA DOCENTE

# INSTRUCTIVO SECRETARIA DE ASUNTOS DOCENTES

Fecha de actualización: Octubre 2013

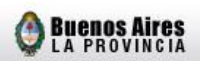

#### **INDICE**

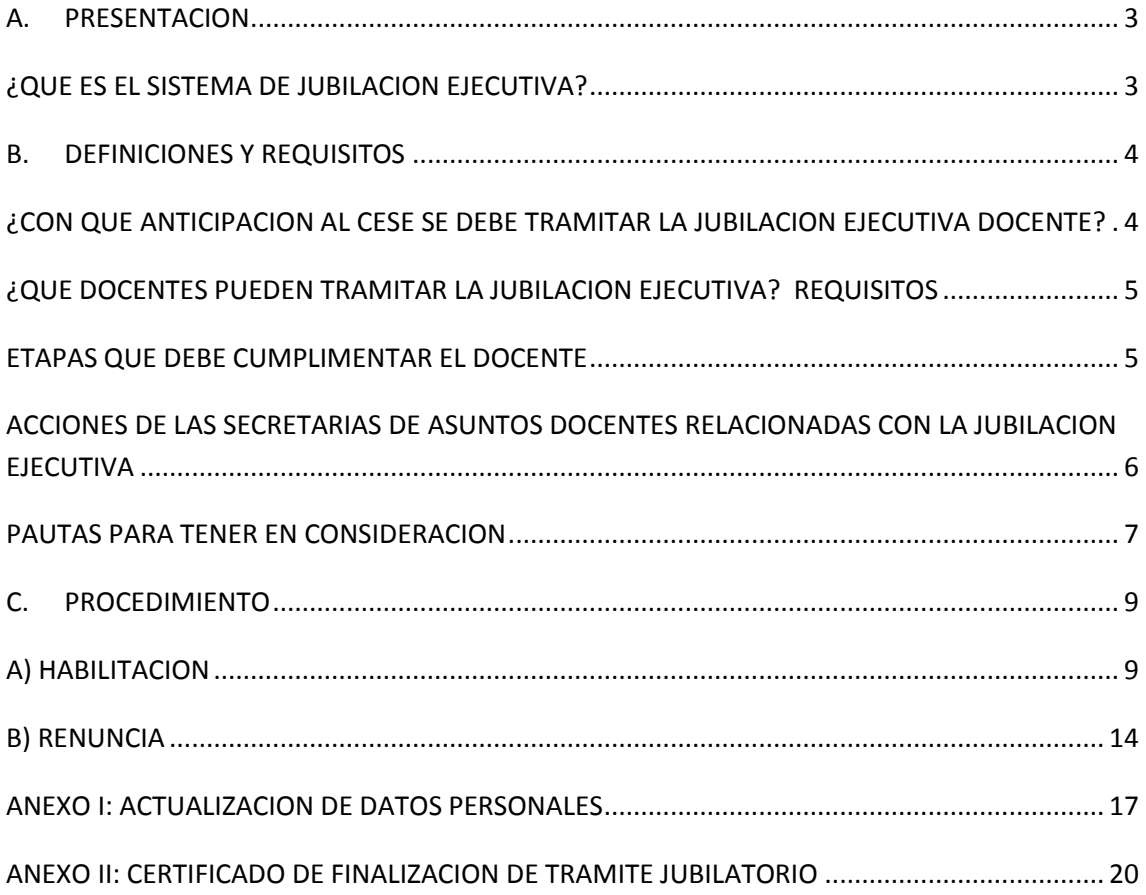

## <span id="page-2-0"></span>**A. PRESENTACION**

### <span id="page-2-1"></span>**¿QUE ES EL SISTEMA DE JUBILACION EJECUTIVA?**

El sistema de Jubilación Ejecutiva consiste en la posibilidad que el docente solicite su trámite jubilatorio sin necesidad de apersonarse con su legajo de antecedentes y/o foja de servicios al Consejo Escolar, a la Dirección de Jubilaciones y Certificaciones de la Dirección General de Cultura y Educación ni al Instituto de Previsión Social.

Solo debe manifestar su voluntad de acogerse al beneficio jubilatorio en la Secretaría de Asuntos Docentes donde presta servicios, confeccionar una planilla virtual de declaración jurada y finalmente regresar al mismo organismo donde deberá rubricar su renuncia a los cargos que desee.

#### <span id="page-3-0"></span>**B. DEFINICIONES Y REQUISITOS**

# <span id="page-3-1"></span>**¿CON QUE ANTICIPACION AL CESE SE DEBE TRAMITAR LA JUBILACION EJECUTIVA DOCENTE?**

En esta nueva modalidad, el docente debe iniciar su trámite jubilatorio con una **antelación mínima de tres (3) y máxima de seis (6) meses**, siendo que su cese de servicios debe ser a mes completo. A modo de ejemplo:

- Se finaliza el trámite en la S.A.D. respectiva el día 08/04/12.
- Se le suman como mínimo tres meses, es decir, 08/07/12.

• El cese de servicios es a mes completo, es decir que su fecha de renuncia será el día 31/07/12.

• En tanto, que si desea cesar utilizando el tiempo máximo de seis meses, la fecha sería el 08/10/12, debiendo renunciar el día 31/10/12.

Por lo expuesto, el docente puede cualquier día del mes concurrir a la S.A.D. para comenzar o finalizar su trámite, **pero la fecha de cese o renuncia debe necesariamente ser el último día del mes en que recaiga la misma**.

Es dable señalar*, que la administración garantiza la finalización del trámite jubilatorio a partir de la presentación en la Secretaría de Asuntos Docentes de la documentación requerida, no desde el momento en que se lo habilita en el sistema*.

### <span id="page-4-0"></span>**¿QUE DOCENTES PUEDEN TRAMITAR LA JUBILACION EJECUTIVA? REQUISITOS**

- a) Poseer al menos los requisitos mínimos de edad y antigüedad establecidos actualmente en el Decreto Ley 9650/80 (texto ordenado por Decreto 600/94), debiéndose tener presente que las licencias sin sueldo usufructuadas durante la carrera docente, descuentan antigüedad.
- b) Todos los servicios desempeñados deben ser puros en la Provincia de Buenos Aires, exclusivamente en establecimientos oficiales de la D.G.C.yE.
- c) No haber iniciado el trámite jubilatorio por otros sistemas (Cierre de Cómputos, Jubilación Automática Docente, Jubilación Ordinaria, etc.).

Por el momento quedarán excluidos:

- Docentes transferidos.
- Docentes que se desempeñaron en cargos que durante su carrera docente combinen desempeños mixtos entre la docencia estatal, con docencia privada (DIPREGEP, SNEP) u otras jurisdicciones.

#### <span id="page-4-1"></span>**ETAPAS QUE DEBE CUMPLIMENTAR EL DOCENTE**

a) Encontrarse registrado como usuario en el portal abc.gov.ar o registrarse antes de la iniciación del trámite.

b) Dirigirse a la Secretaría de Asuntos Docentes de la jurisdicción, con el Documento Nacional de Identidad donde se lo habilitará para ingresar al sistema de Jubilación Ejecutiva.

c) Una vez habilitado el docente podrá cumplimentar desde su hogar, o desde cualquier equipo con conectividad de Internet, su Declaración Jurada de Servicios mediante la web.

d) Acudir munido del D.N.I. a cualquier delegación de la Administración Nacional de la Seguridad Social (ANSES) y solicitar las denominadas cuatro (4) pantallas, a saber: Histórico de Aportes; Archivo de Autónomos; Consulta de Expedientes y R.U.B. (Registro Único de Beneficiarios).

e) Regresar a la Secretaría de Asuntos Docentes, donde se le recepcionarán las cuatro **(4) pantallas de ANSES** y una **fotocopia** de su **D.N.I**.

**El certificado de finalización de trámite (Formulario de Renuncia) será impreso en la Secretaría de Asuntos Docentes luego de cargarse la fecha de cese en el sistema. El docente rubricará su renuncia al cargo, comenzando a correr desde dicho momento el plazo para que la administración finalice su trámite jubilatorio.** 

De dichas etapas se desprende que la **Secretaría de Asuntos Docentes interviene en dos oportunidades**. En una primera, cuando el docente manifiesta su intención de acogerse al presente sistema y se lo **habilita** para que éste pueda realizar su declaración jurada. En la última etapa, cuando recepciona las cuatro (4) pantallas de ANSES, la fotocopia del D.N.I. y formaliza la **renuncia** del docente, **mediante la web y al mismo tiempo por escrito.** 

# <span id="page-5-0"></span>**ACCIONES DE LAS SECRETARIAS DE ASUNTOS DOCENTES RELACIONADAS CON LA JUBILACION EJECUTIVA**

La Secretaría de Asuntos Docentes deberá difundir el servicio de Jubilación Ejecutiva y los requisitos necesarios del docente para este sistema de jubilación.

Asistirá a los docentes y los habilitará en el sistema de Jubilación Ejecutiva, para que los interesados puedan acceder a su Declaración Jurada. Se recomienda analizar

los requisitos mínimos necesarios para que el docente pueda ingresar en esta primera etapa o aconsejar el análisis de su cumplimiento.

Recepcionará la documentación del docente, que deberá apersonarse con su Documento Nacional de Identidad, **imprimirá el Certificado de Finalización de Trámite y certificará su firma en dicho formulario**. Es imprescindible que formalizada la renuncia del docente mediante la web, éste complete el formulario.

Remitirá por los medios habituales la documentación del docente a la Dirección de Jubilaciones y Certificaciones de la Dirección General de Cultura y Educación, sita en calle 10 Nº 1265 entre 58 y 59 de la Ciudad de La Plata. **Se solicita que en el envío de la documentación se aclare en el exterior del sobre en el borde superior derecho "JUBILACIONES EJECUTIVAS" y nombre del "DISTRITO".**

**Una vez enviada la documentación, la Secretaría remitirá vía mail a la dirección de correo electrónico jubilacionejecutiva@ed.gba.gov.ar la siguiente información relacionada con el docente:**

- *Nombre completo.*
- *Número de documento (D.N.I).*
- *Fecha de renuncia.*
- *Medio por el cual se envió la documentación.*
- *Fecha de envío.*
- *Número de remito.*

#### <span id="page-6-0"></span>**PAUTAS PARA TENER EN CONSIDERACION**

\* Una vez que el docente haya concluido con el trámite, podrá realizar el seguimiento a través del Link "Mi Jubilación" en su SerCope (Servicio de Consulta Personalizada), es decir que visualizará su certificación de servicios por parte de la Dirección General de Cultura y Educación (D.G.CyE) y el envío de la misma al Instituto de Previsión Social (I.P.S.), quien una vez otorgado su beneficio jubilatorio, lo notificará de la fecha, lugar de pago y haber mensual previsional.

*\* Ante cualquier duda, problemática o sugerencia respecto de los pasos a seguir y/o funcionamiento del sistema, la Secretaría de Asuntos Docentes podrá enviar un correo electrónico a [jubilacionejecutiva@ed.gba.gov.ar,](mailto:jubilacionejecutiva@ed.gba.gov.ar) siendo la Dirección Provincial del Sistema de Administración de Recursos Humanos dependiente de la Secretaría de Personal y Política de Recursos Humanos la encargada de recabar las mismas por intermedio de su mesa de ayuda o del sector seguimiento de expediente/documentación.* 

\* En caso que los datos del docente se encuentren incompletos, estén desactualizados o deban ser rectificados en el **SerCope** (Servicio de Consulta Personalizada), éste igualmente podrá ser habilitado para iniciar el trámite de Jubilación Ejecutiva, no obstante**, deberá modificarlos con anterioridad a la renuncia que se deba efectivizar en la Secretaría de Asuntos Docentes** (véase Anexo I).

\* Asimismo, se informa que la Dirección de Jubilaciones y Certificaciones, sito en calle 10 Nº 1265 entre 58 y 59 ciudad de La Plata, posee un "box" exclusivo destinado a aquellas personas que deseen iniciar su trámite jubilatorio personalmente o para recepcionar todo reclamo administrativo por escrito relacionado con la presente modalidad.

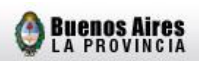

#### <span id="page-8-0"></span>**C. PROCEDIMIENTO**

#### **EXPLICATIVO DE HABILITACIÓN Y RENUNCIA DE DOCENTES**

#### <span id="page-8-1"></span>**A) HABILITACION**

1. Para habilitar a un docente para que éste inicie su Jubilación Ejecutiva mediante el presente sistema, la persona previamente designada de la Secretaría de Asuntos Docentes debe ingresar a la página [www.abc.gov.ar](http://www.abc.gov.ar/) y hacer click en **Servicios ABC > Acceder**:

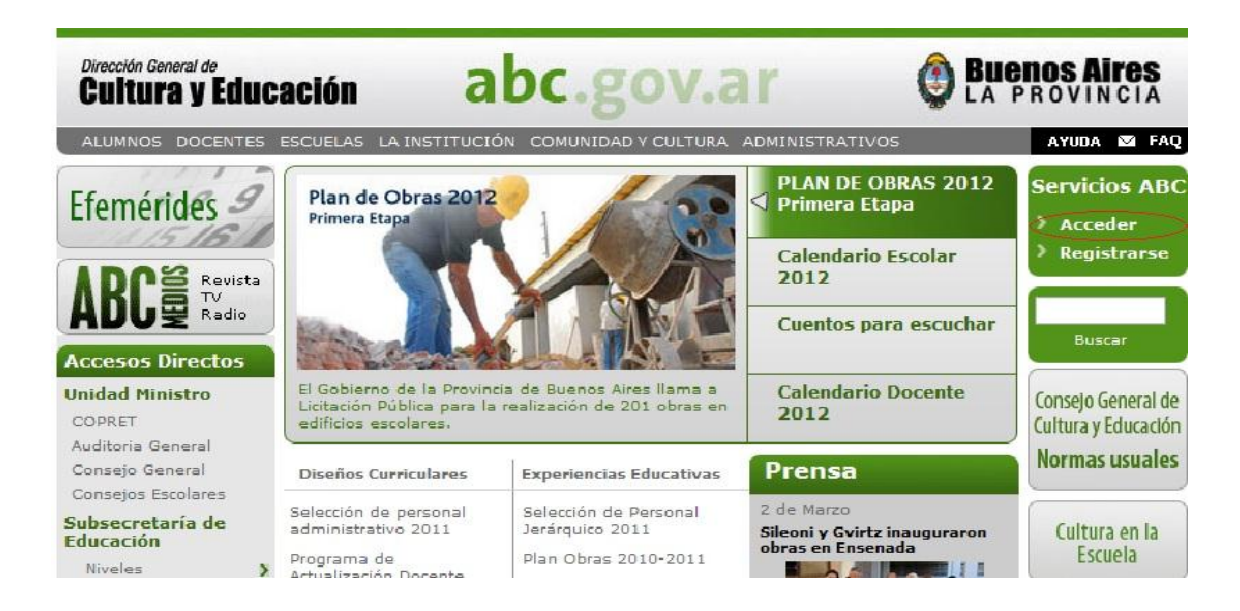

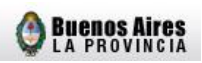

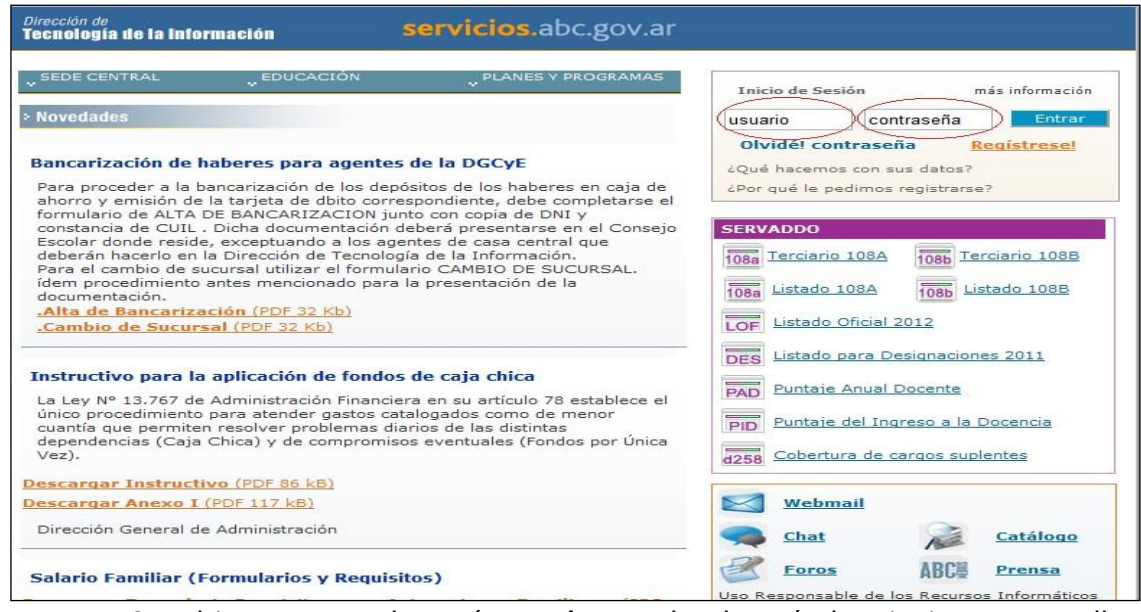

2. Al ingresar en el menú **Acceder**, se desplegarán las siguientes pantallas, debiéndose iniciar sesión mediante el **usuario y contraseña** y posteriormente entrar en la opción **Intranet.**

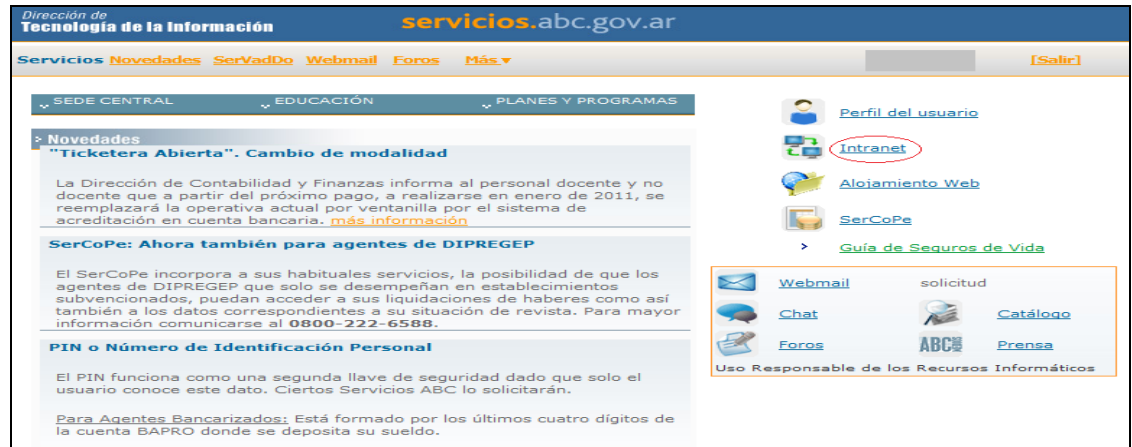

3. Luego, se requiere que seleccione el link **Habilitar Jubilación**

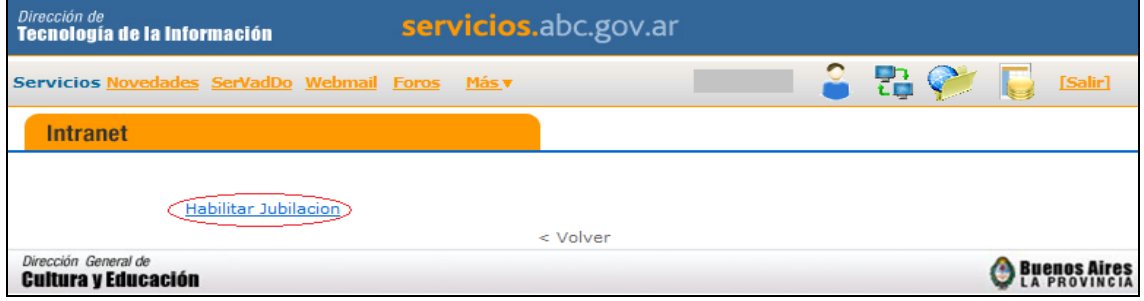

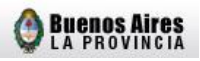

4. Ingresar el número de Documento Nacional de Identidad del docente y hacer click en **Buscar**. En el caso de los documentos menores a 10.000.000, deberá ingresar la inicial del sexo delante del número (F: femenino M: masculino).

Se recomienda descargar el Instructivo Secretaría de Asuntos Docentes dado que la utilización de esta modalidad implica la lectura y aceptación de las condiciones establecidas en el instructivo mencionado.

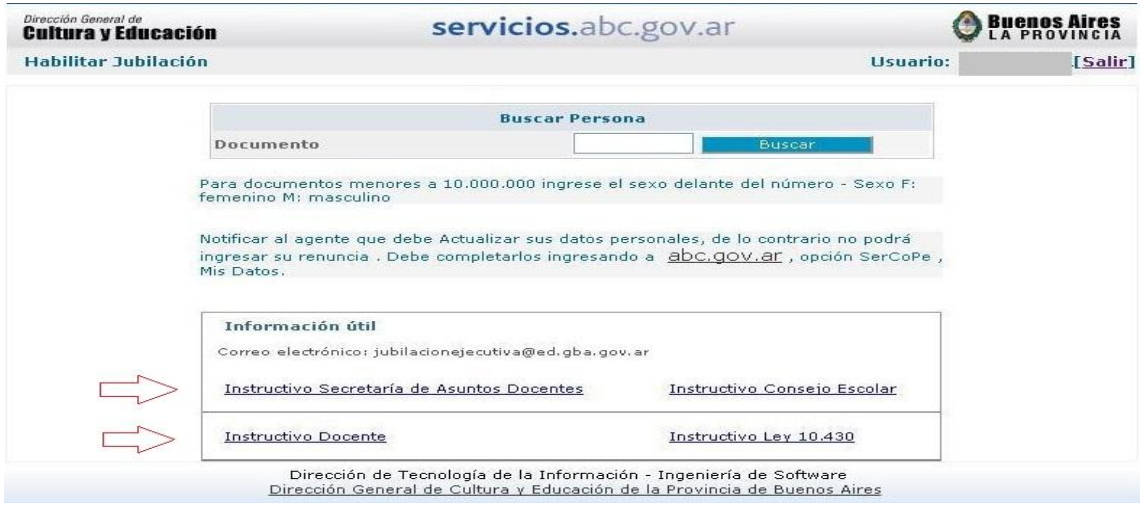

5. Posteriormente, debe corroborar los "Datos Personales" que figuran en la ventana respectiva. En el caso que alguno de los mismos sea incorrecto o se encuentre incompleto (el cual se observará con color verde), se le debe informar al docente que debe actualizarlos, de lo contrario no podrá ingresar su renuncia hasta tanto no sea modificado del sistema (véase Anexo I).

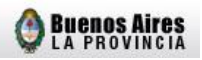

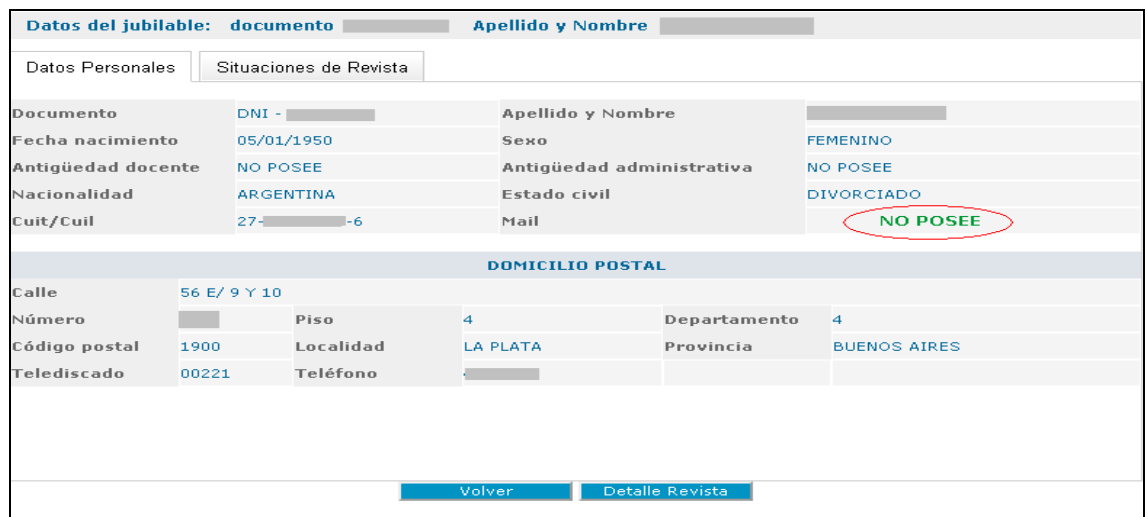

6. A continuación en la ventana "**Situaciones de Revista**" se observarán los cargos en los que el docente actualmente desempeña sus servicios y en la opción "**Detalle Revista**", visualizará cada uno de ellos tal como se demuestra en el ejemplo siguiente.

Es importante tener en cuenta que es condición necesaria que los cargos a los cuales éste desea renunciar sean correctos, caso contrario, deberá la Secretaría de Asuntos Docentes articular las medidas necesarias para que los datos erróneos sean rectificados por la vía adecuada.

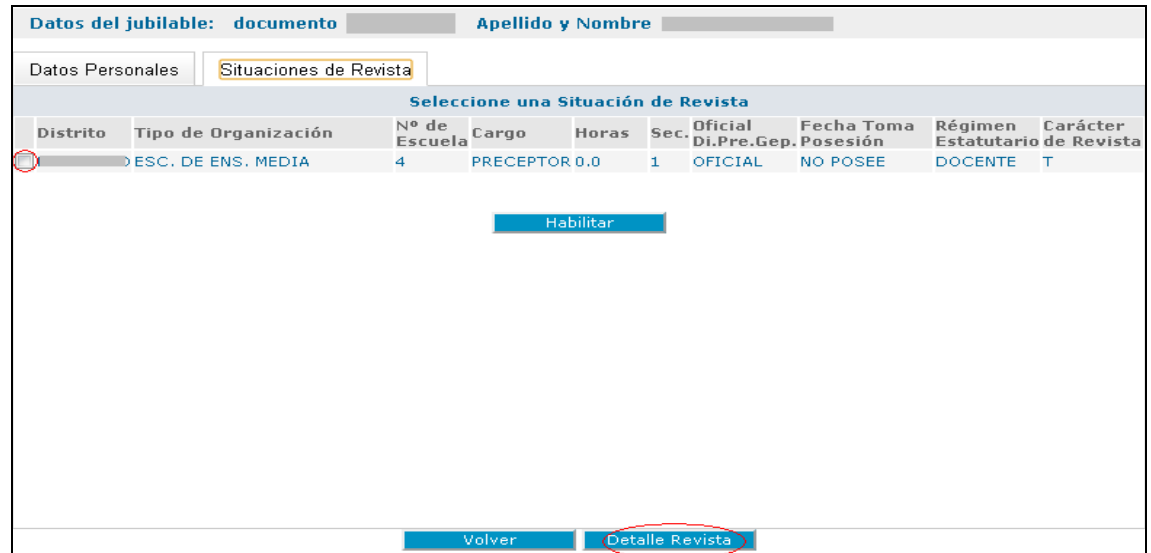

servicios.abc.gov.ar

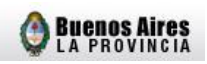

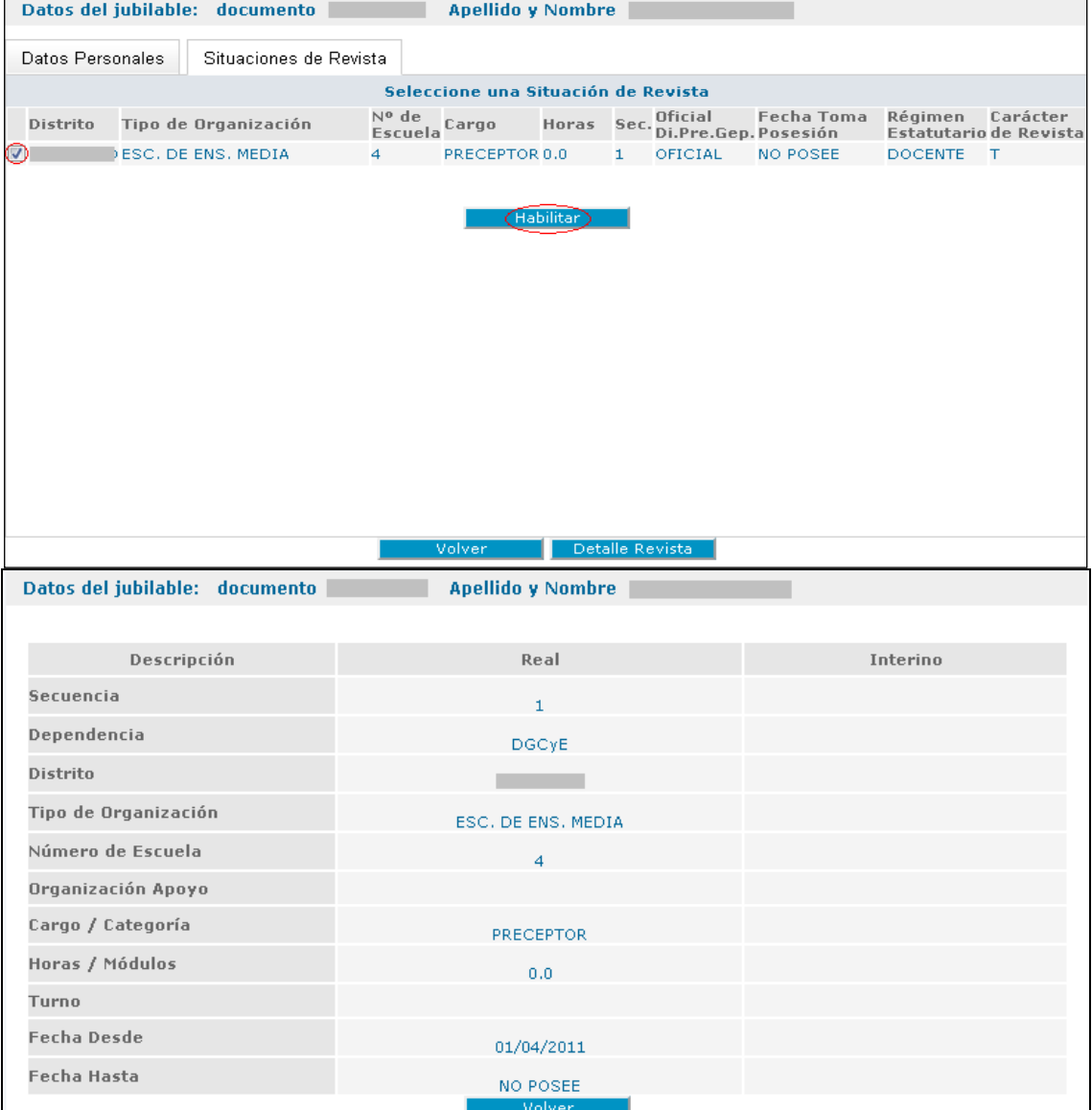

7. Para finalizar la primera etapa se deberán seleccionar uno o más cargos y hacer click en **Habilitar** (los que posteriormente renunciará). Una vez cumplimentado este último paso observará la frase "La persona ha sido habilitada con éxito", debiendo el docente realizar la declaración jurada mediante su **SerCope** (Servicio de Consulta Personalizada).

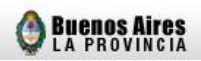

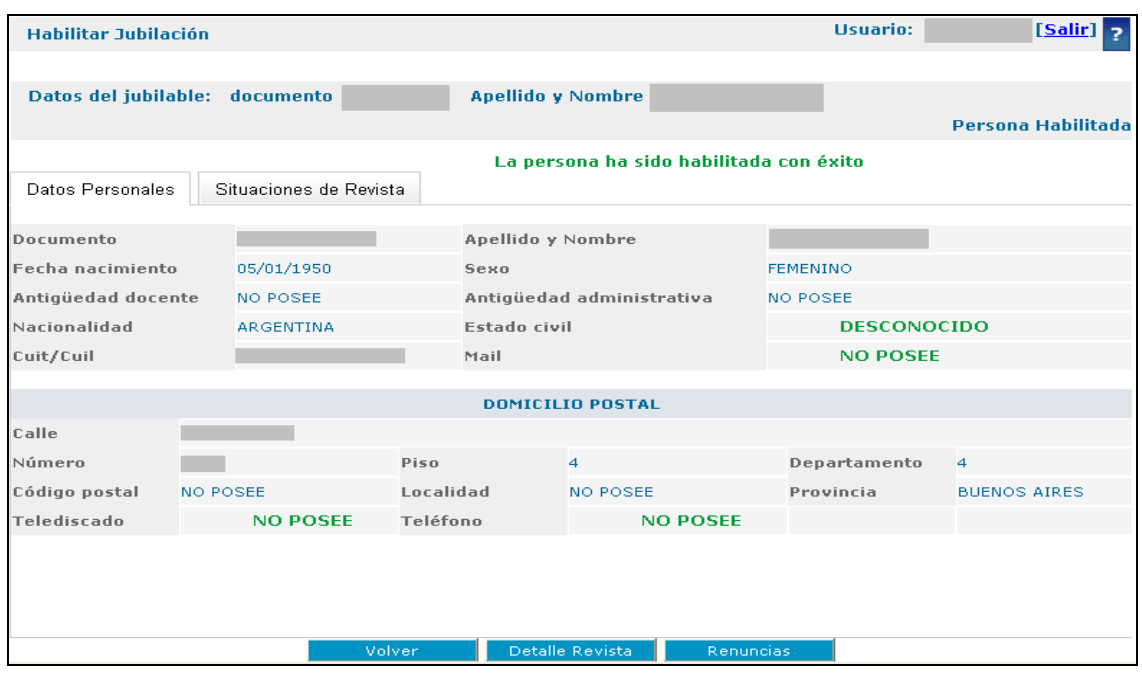

#### <span id="page-13-0"></span>**B) RENUNCIA**

- 1. Una vez que el docente finalizó su declaracion jurada deberá concurrir, con la documentación solicitada, nuevamente a la Secretaría de Asuntos Docentes.
- 2. Se procederá a formalizar la renuncia del docente por el sistema, debiendo la persona autorizada de la Secretaría ingresar nuevamente por el link "habilitar jubilación" que se encuentra en intranet en el portal ABC. Posteriormente, desde la opción "Situaciones de Revista" seleccionará el cargo al cual el docente desea cesar y hará click en la opción **Renuncias.** Se suguiere verificar que el cargo se encuentre activo en el sistema Host.

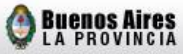

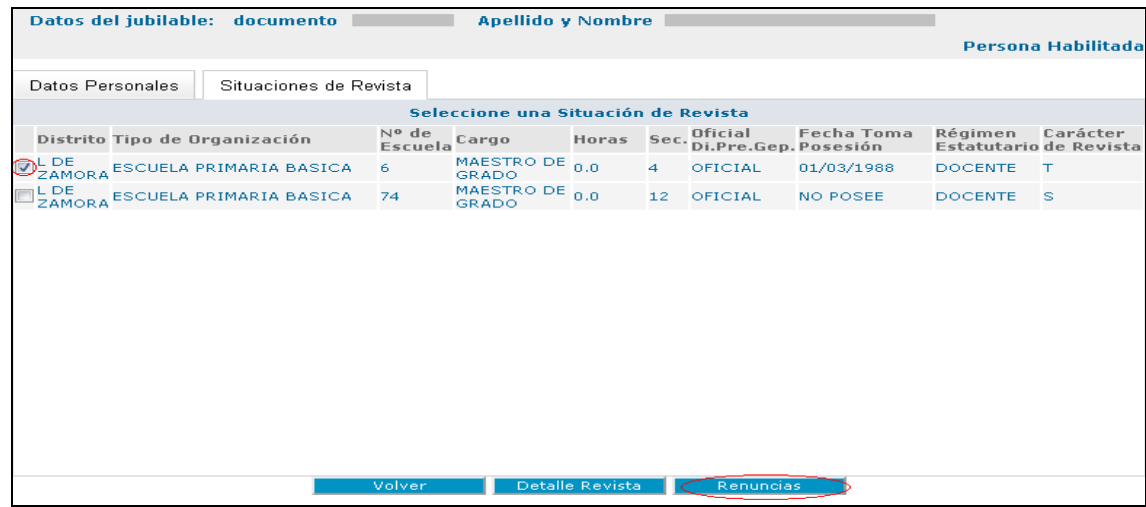

3. A continuación visualizará en la pantalla el cargo escogido, deberá incluir la fecha de renuncia (teniendo en cuenta que debe ser a mes completo como se explicó previamente).

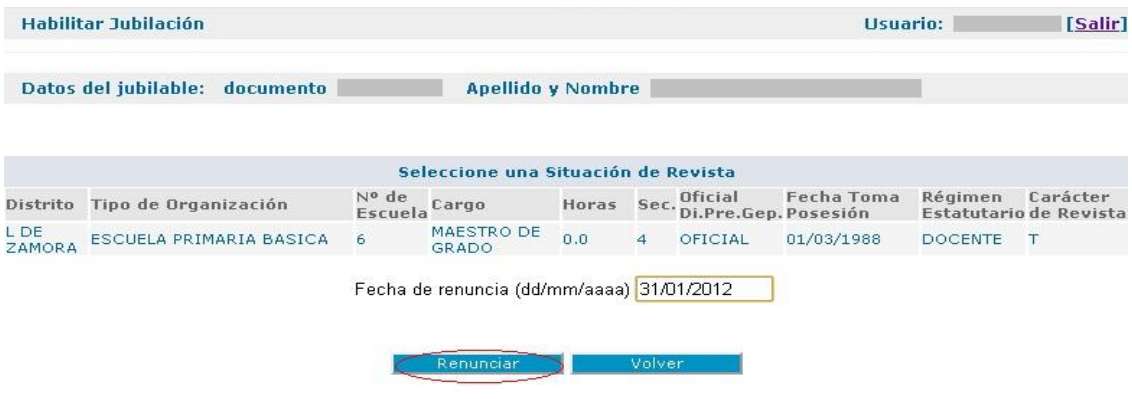

4. Si todos los pasos se han cumplimentado del modo señalado se observará la leyenda "La renuncia ha sido agregada exitosamente**".** 

Apellido y Nombre

**Buenos Aires** 

Datos del jubilable: documento

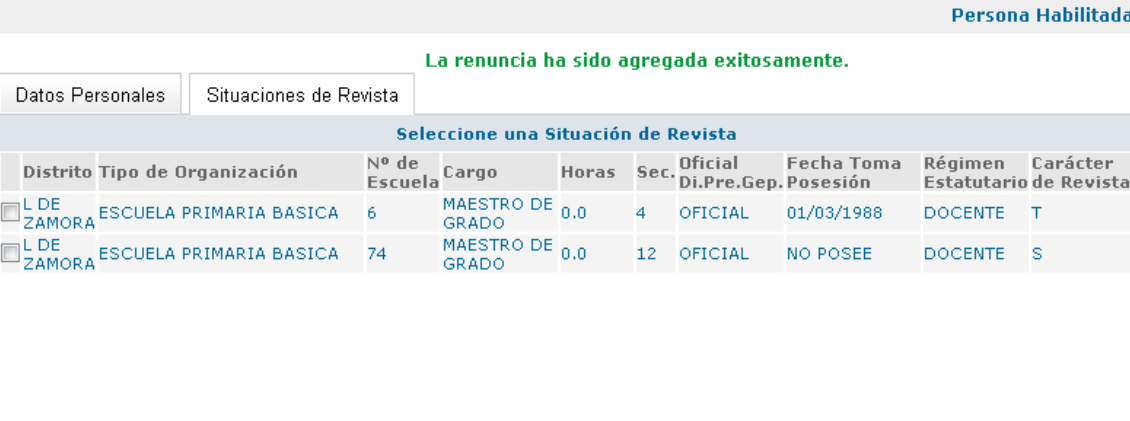

Detalle Revista

Volver

5. Cargada la renuncia deberá imprimir el Certificado de Finalización de Trámite. Éste será completado por el docente quién rubricará su firma en dicho formulario, la cual será certificada por la Secretaría de Asuntos Docentes.

Renuncias

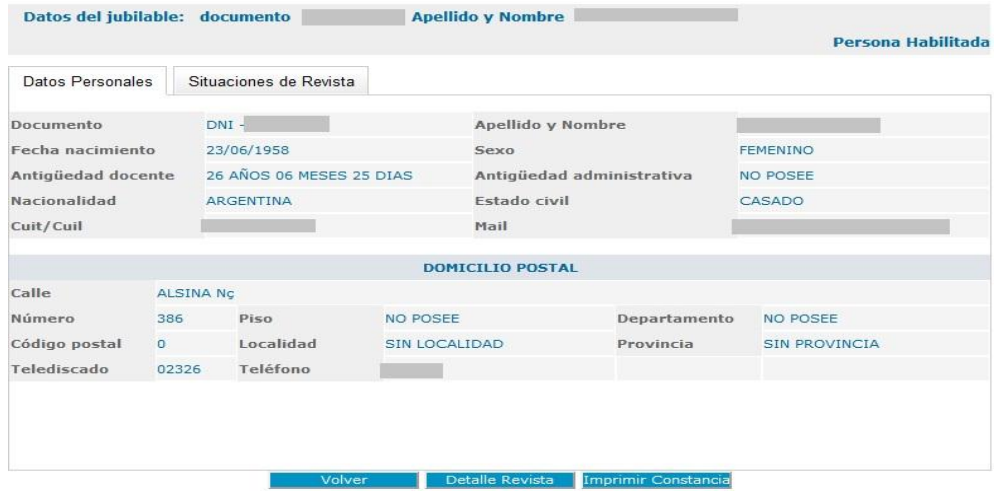

### <span id="page-16-0"></span>**ANEXO I: ACTUALIZACION DE DATOS PERSONALES**

Explicativo sobre modificación o incorporación de datos del **SerCope** (Servicio de Consulta Personalizada).

**A)** Ingresar al link **Mis Datos.**

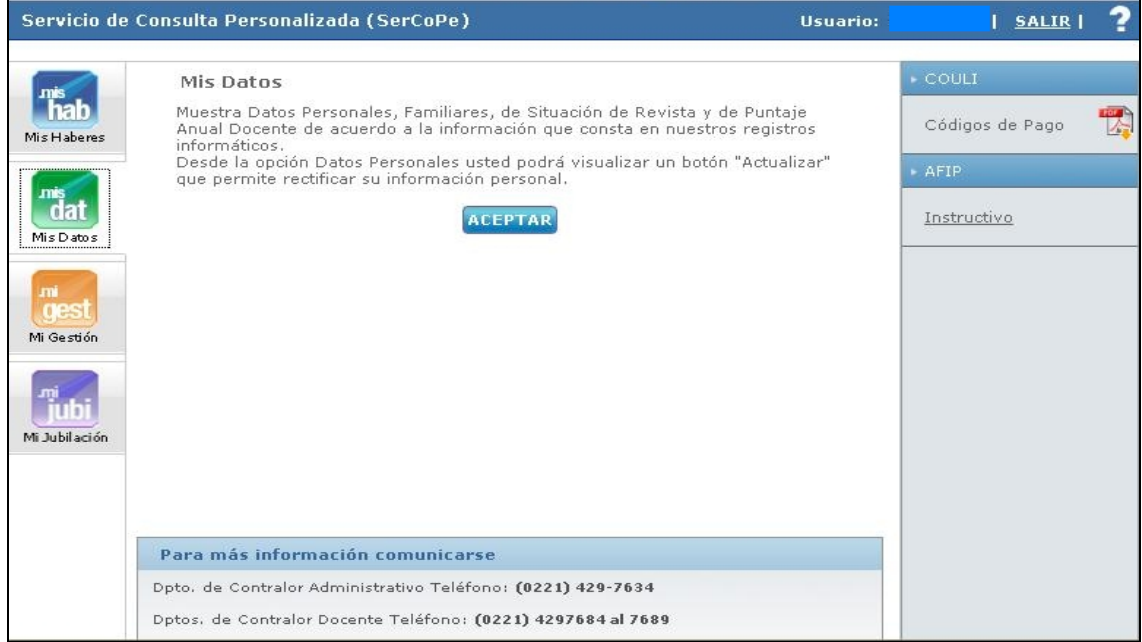

**B)** Hacer click en **Actualizar** en caso que cualquiera de los Datos Personales deba ser modificado y/o completado.

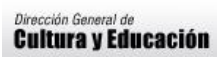

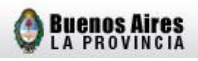

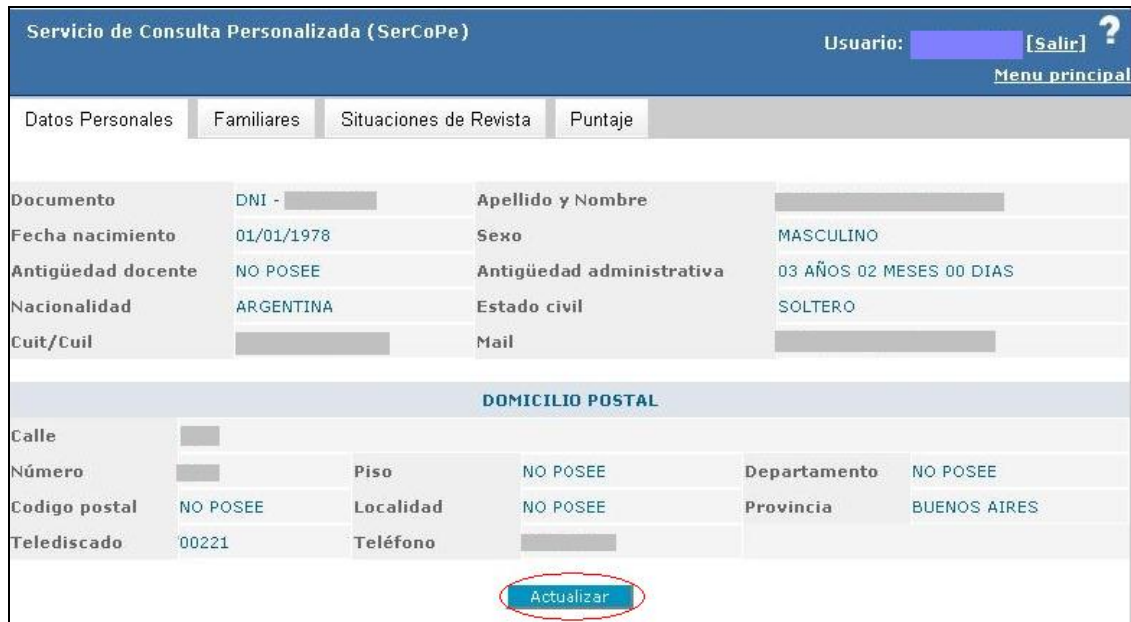

**C) Todos los casilleros deben encontrarse completos** y podrán modificarse en su totalidad, con las **excepciones del número de documento, fecha de nacimiento y antigüedad, los cuales en caso de ser incorrectos deben ser modificados por las vías habituales**.

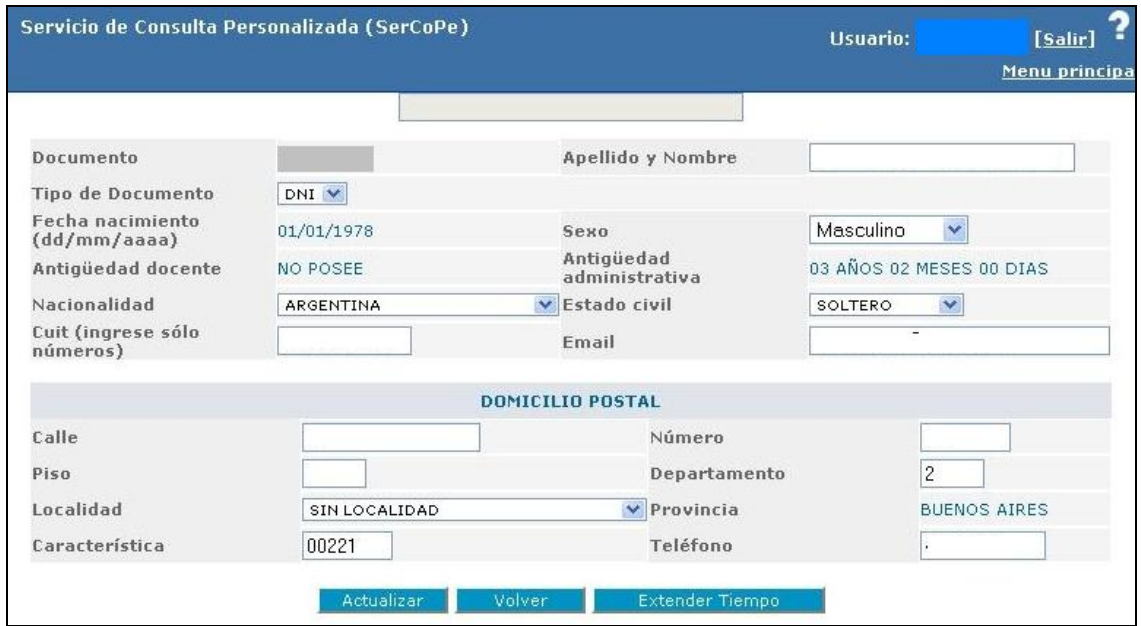

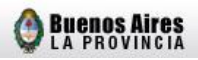

*Es importante señalar, que si el sistema no le permite actualizar sus datos por encontrarse en mantenimiento, debe volver a intentarlo en otra ocasión.* 

#### **Ejemplo 1:**

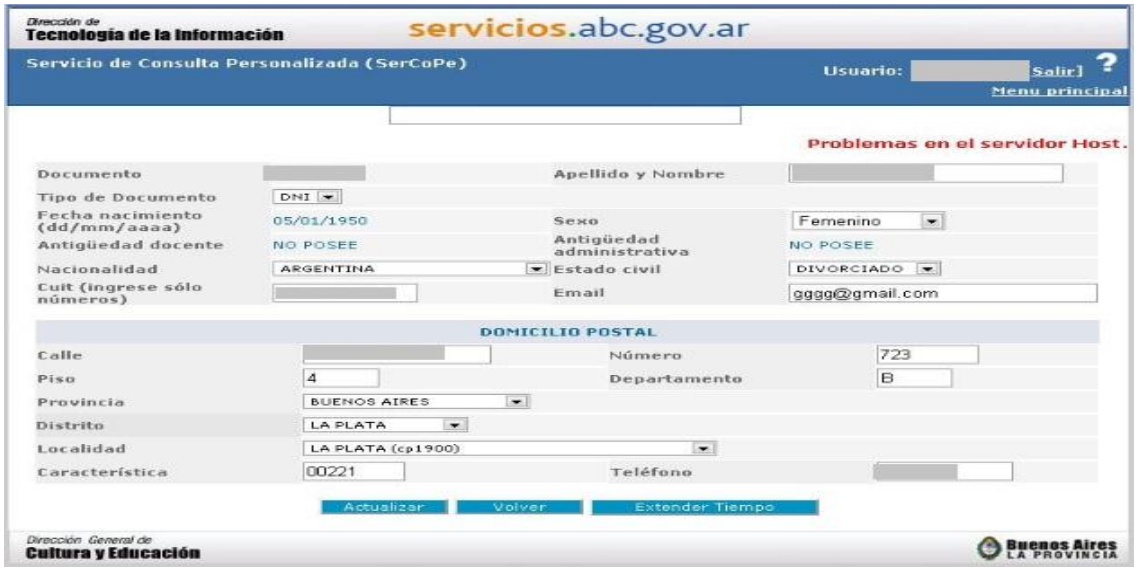

# **Ejemplo 2:**

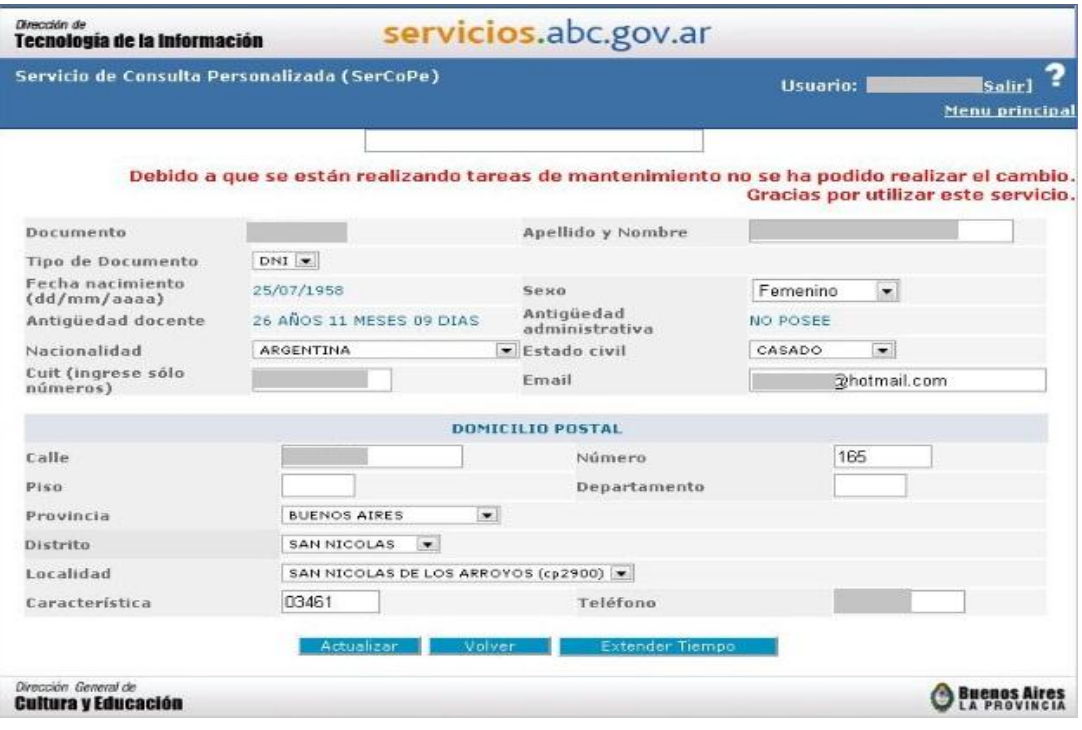

#### <span id="page-19-0"></span>**ANEXO II: CERTIFICADO DE FINALIZACION DE TRAMITE JUBILATORIO**

#### Condiciones de Impresión

El Certificado de Finalización de Trámite Jubilatorio deberá ser impreso por **TRIPLICADO** y en **DOBLE FAZ**, distribuyéndose de la siguiente forma:

- **El Docente,** como constancia de inicio del trámite jubilatorio.
- **Secretaría de Asuntos Docentes**, como constancia de inicio del trámite jubilatorio**.**
- Para ser remitida a la **Dirección de Jubilaciones y Certificaciones.**

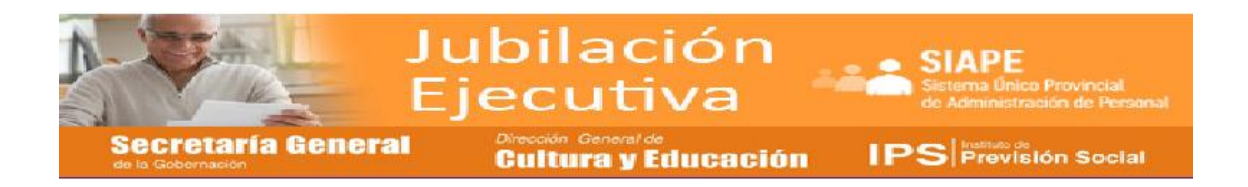

#### **Certificado de Finalización de Trámite Jubilatorio**

La declaración de servicios ha terminado y su fecha de renuncia ha sido cargada exitosamente en el sistema. Deberá completar este formulario que será certificado por la autoridad competente.

**Documento: 12.345.678 <sup>i</sup>**

#### RENUNCIA PARA ACOGERSE A LOS BENEFICIOS DE LA JUBILACION EJECUTIVA

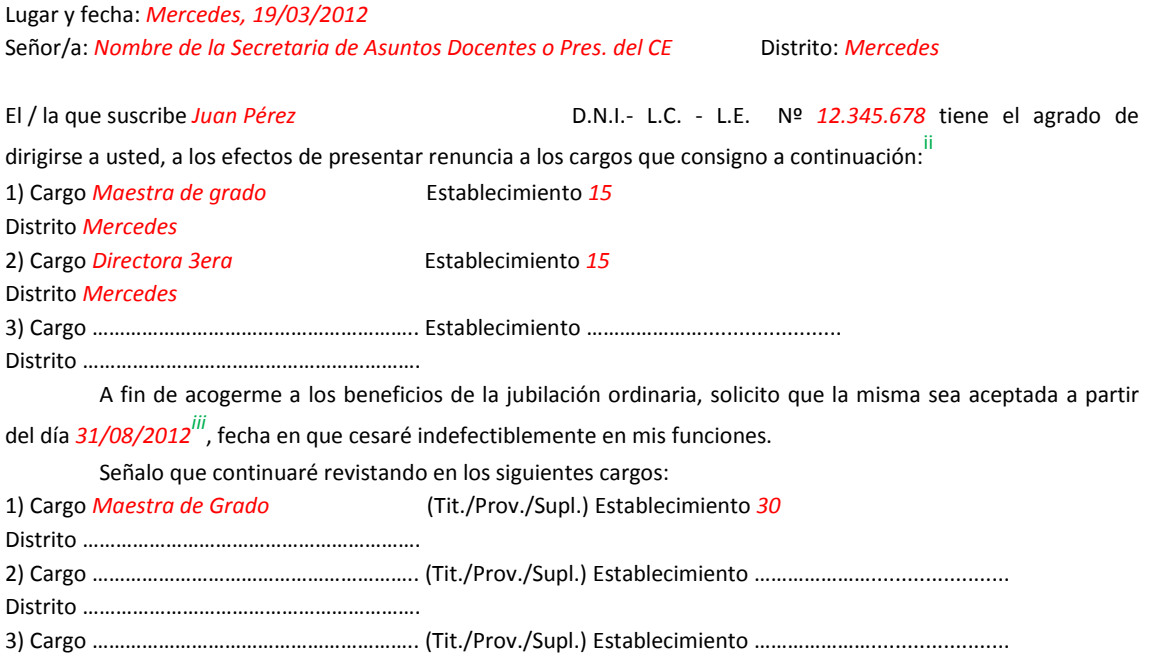

Distrito …………………………………………………….

Domicilio: *Calle 22 N° 356* Localidad: *Mercedes* Teléfono: *02324-123456* Lugar y fecha de nacimiento: *Mercedes, 17/01/1950* Correo electrónico: *juan\_perez@hotmail.com* Estado Civil: *casado* Nacionalidad: *Argentino* C.U.I.L.: *20-12345678-1* Percibiré en el Banco Provincia Sucursal: <sup>iv</sup>

Observaciones:

#### **FAMILIARES CON DERECHO A PENSIÓN**: cónyuges, hijos, padres, hermanos

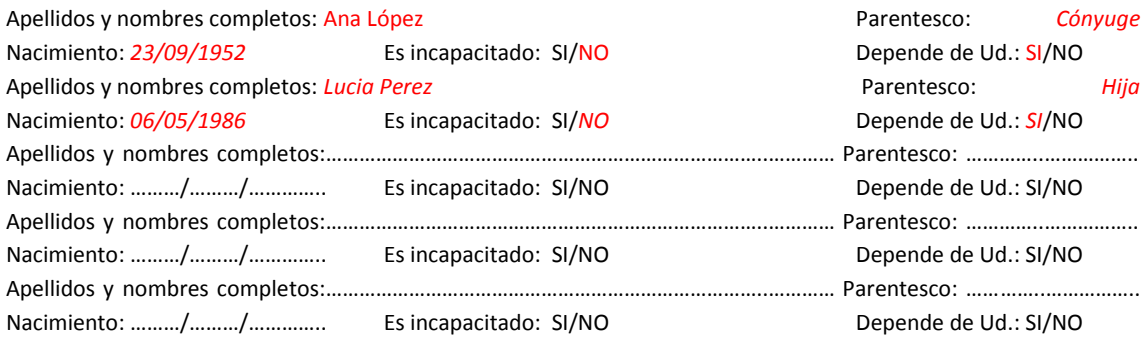

Saludo a usted muy atentamente

…………………….……… Firma del agente

Certifico que la firma que antecede fue colocada en mi presencia y los datos personales consignados son copia fiel del obrante en el Documento de Identidad que tengo a la vista. Me notifico y tomo conocimiento de la presente.

De acuerdo a lo solicitado por el peticionante lo / la autorizo a prestar servicios hasta el día *31/08/2012* vinclusive, cesando de inmediato en sus funciones. -

Lugar y fecha: *Mercedes, 19/03/2012*

Sello institucional **Firma** y aclaración

…………………………………………………… …….…………………………………….............

1

- <sup>iv</sup> Se encontrará predeterminado por el sistema, según la declaración jurada realizada en ABC.
- v Fecha de cese (la misma consignada en el punto C)

<sup>&</sup>lt;sup>i</sup> Se encontrará predeterminada por el sistema.

<sup>&</sup>lt;sup>ii</sup> En el caso que posea un Cargo de Base, se deberá renunciar a ambos.

iii Se encontrará predeterminada por el sistema (Fecha de cese/ último día del mes).